## Enjoy library eBooks on Kindle® devices and free Kindle reading apps

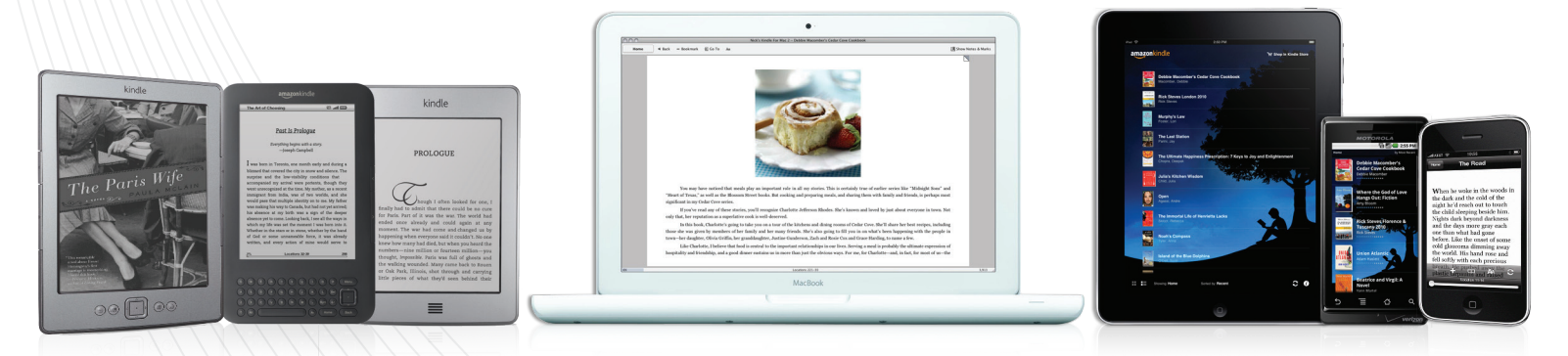

*Browse and check out a Kindle Book on your library's Virtual Branch website and you'll be taken to Amazon*® *to get your library book. Complete the steps below on your computer for the title to be delivered to your Kindle device or reading app.*

#### (or create) your Amazon account 1 Log in

- If you're not already signed in, click Get library book then sign in.
- If you need to create an Amazon account, enter your email address and select No, I am a new customer.

# 2 Download

- a free Kindle app, or register your Kindle device
- Get a free Kindle app from www.amazon.com/gp/kindle/kcp.

## destination to deliver the title 3 Select

- Deliver the title to any Kindle device or Kindle reading app that you have associated with your Amazon account.
- This requires an active Internet connection for wireless delivery.
- You may also side load via USB from PC or Mac.

# 4 Enjoy

- If you check out the Kindle Book again at a later date, or purchase the eBook from the Kindle Store, all notes, bookmarks and highlights will be preserved. Amazon, Kindle and the Amazon, Kindle and the Amazon, Amazon, Amazon, Amazon, Amazon, Amazon, Amazon, Inc.  $\theta$  or its affiliates of Amazon.com, Interview your Kindle device and the Amazon.com, Inc. or its affiliates of A
	- The last page read will also be synced between your Kindle and Kindle reading apps.

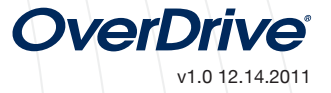

## Enjoy library eBooks on the Kindle® Fire

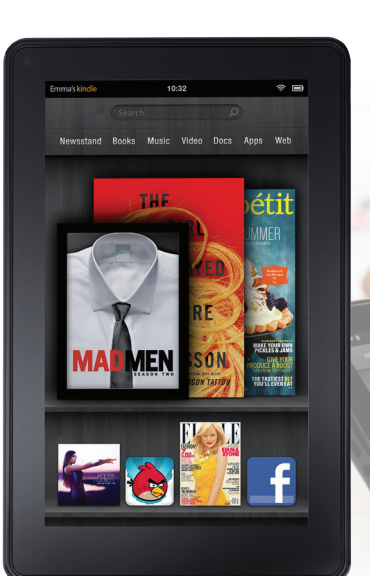

### A Kindle Book  $\wedge$   $\wedge$   $\wedge$   $\wedge$   $\wedge$   $\wedge$   $\wedge$  device settings  $1$  Check out  $\setminus$   $\setminus$   $\set$

- From your library's Virtual Branch website\* browse and check out a Kindle Book.
- Click Get for Kindle on the 'Download' screen to be taken to Amazon® to get your library book.

# $2$  Log in  $\bigcup_{\mathcal{A}} \bigcup_{\mathcal{A}} \bigcup_{\mathcal{A$

#### (or create) your Amazon account

• If you're not already signed in, click Get library book then sign in.

# your Kindle Fire as the destination to deliver the title. 3 3  $3$  Select  $\setminus$   $\setminus$  Amazon.com, and the Amazon.com, Characteristic Communication of Amazon.com, Inc. Amazon.com, Inc. and the Amazon.com, Inc. and the Amazon.com, Inc. and the Amazon.com, Inc. and the Amazon.com, Inc. and the Amazon.com, In

• Requires an active Internet connection.

## $4$ Enjoy

- From your Home screen select Books.
- If you do not see your title in the bookshelf, tap the settings icon in the upper right corner and select Sync.
- Tap the title and enjoy!

#### *\* Note: If you are having trouble accessing your Virtual Branch website, uncheck Accelerate page loading in the browser settings.*

#### How to enjoy Kindle Books How to enjoy EPUB eBooks and MP3 audiobooks using the OverDrive app

- • From the Home screen, tap *Settings > More > Device*.
- Turn the switch for Allow Installation of Applications to the 'on' position.

## $\bigcup_{\text{Log in}} \bigcup_{\text{Log in}} \bigcup_{\text{Log in}}$

## the mobile app

• Go to http://overdrive.com/Software/omc and click Download OverDrive Media Console for Android to install the app.

## Your device

- • In OverDrive Media Console, go to *Menu > App Settings*  to find the authorize section under 'eBook Options'.
- Enter your Adobe® ID and password or select Get a free Adobe ID to create one. Then, go back to the App Settings and enter your Adobe ID and password.
- Tap Authorize.

## & download 4 Check out

- • In OverDrive Media Console, go to *Menu > Get Books*  and find your library.
- Browse for a title, and check out.
- Download the title into the OverDrive app and enjoy!

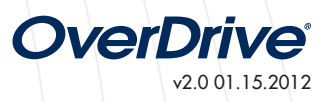